**«**ООО ЭЛГЕС**»** 

# **СИСТЕМА ЧИСЛОВОГО ПРОГРАММНОГО УПРАВЛЕНИЯ ДГТ – 735-5**

**электроэрозионная версия**

**(с управлением датчиками линейных перемещений)** 

**РУКОВОДСТВО ПРОГРАММИСТА И ОПЕРАТОРА**

2012 г.

Введение 4

ГЛАВА 1 Описание входного языка системы ЧПУ 5

1.1 Структура управляющей программы 5

1.2 Подготовительные функции (G - функции) 6

1.3 Вспомогательные функции (М - функции) 9

1.4 Пауза (Р) 9

1.5 Угол наклона проволоки - конус (А) 9

1.6 Угол поворота контура (К) 10

1.7 Масштаб (S) 10

1.8 Номер эквидистантного корректора (Н) 10

1.9 Покадровая скорость (F) 10

1.10 Комментарии 11

1.11 Примеры работы с эквидистантными корректорами и углом наклона проволоки. 12

ГЛАВА 2 Описание режимов работы системы 13

2.1 Основные положения 13

2.2 Главный экран 14

2.3 Меню главного экрана 15

2.4 Запуск программы с произвольного кадра 15

2.5 Экран информации (F1) 16

2.6 Режим ручного управления (F2) 17

2.7 Режим загрузки программы (F3) 19

2.8 Пульт технолога (F4) 20

2.9 Режим ввода и корректировки программ (F5) 20

2.10 Режим настройки системы слежения (F7) 22

2.11 Вывод на экран текста исполняемой программы (F8) 22

2.12 Активизация экрана другого станка (F9) 23

2.13 Чтение / запись режимов работы генератора ДГТ-740 (F10) 23

2.14 Управление генератором ДГТ-8030/740-ГИ (F10) 24

2.15 Завершение работы с программой (ESC) 24

2.16 Меню Базирование 24

2.17 Экран управления работой реле (F11) 25

2.18 Возможные неполадки 25

2.19 Примеры работы с системой 26

Приложение 1 Настройка параметров системы ЧПУ 28

Приложение 2 Ручные перемещения с помощью пульта оператора 29

Приложение 3 Выбор текущего препроцессора 30

Приложение 4 Управление перемоткой проволоки 31

Приложение 5 Конфигурационный файл dgt735-5.ini 32

Приложение 6 Копирование управляющих программ со съемных дисков 34

#### <span id="page-3-0"></span>**Введение**

Система ДГТ – 735-5, несмотря на ее малые размеры (объем 3 куб. дм), полностью заменяет существующие системы управления и проста в установке и эксплуатации. Программное обеспечение позволяет в графическом режиме одновременно решать несколько технологических задач. Адаптивная система слежения за искровым промежутком обеспечивает максимальную производительность. Наглядный графический интерфейс позволяет оператору освоить систему всего за несколько дней.

Предлагаемая система состоит из двух основных модулей: блока управления станком и IBM-совместимого компьютера. Важной особенностью системы является тот факт, что она не имеет аппаратной «привязки». Система подключается к разъему "мыши", что упрощает техническую эксплуатацию.

Кроме того, ДГТ-735-5 собрана с использованием самых современных комплектующих (к сожалению, импортных), поэтому соотношение цена-качество наиболее оптимально. Силовые элементы системы управления выдерживают шестикратные перегрузки по мощности, что позволяет эксплуатировать систему при температурах (от 0 до +40 С). Эффективная программно-аппаратная защита от помех обеспечит круглосуточную работу системы без сбоев. Первые 32 системы ЧПУ ДГТ -735/738 были установлены на производстве в 1998-2000 году, и за это время не было ни одного отказа.

Одним из основных достоинств системы ДГТ - 735-5 является ее полная защищенность от помех и пропадания сети, а также от сбоев компьютера. Главным элементом системы является микропроцессор фирмы Microchip, который может работать при температурах от -40 до +125С. Благодаря своим небольшим размерам (3х3 мм), он надежно защищен от радиопомех. Программное обеспечение системы построено таким образом, что при пропадании напряжения в сети или при сбоях «верхнего» компьютера микропроцессор автоматически сохраняет жизненно важные параметры системы.

Надежность работы системы ДГТ-735-5 очень высока и абсолютно не зависит от сбоев компьютера IBM-PC, линий связи и качества электросети.

Система ЧПУ работает с текстовыми файлами стандарта ISO, а также может воспринимать графические файлы CAIIP AutoCAD в формате DXF.

Требования для установки системы - наличие любого IBM-совместимого компьютера, операционной системы Windows и диска с программой ДГТ-735-5.

Лля монтажа и запуска системы требуется не более 15 минут.

Перевозка системы требует минимальных транспортных расходов (ее вес не более трех килограммов), а компьютер можно приобретать где угодно или использовать уже имеющийся.

### <span id="page-4-0"></span>ГЛАВА 1 ОПИСАНИЕ ВХОДНОГО ЯЗЫКА СИСТЕМЫ ЧПУ

#### <span id="page-4-1"></span>1.1 Структура управляющей программы

Управляющая программа для системы ЧПУ ДГТ - 735-5 должна состоять из последовательности кадров, определяющих процесс и технологию обработки. Для удобства программиста и оператора управляющая программа должна начинаться и заканчиваться символом «%» (процент). Кроме того, последний кадр управляющей программы (далее - УП), должен содержать команду М02.

Каждый кадр УП должен начинаться командой, определяющей порядковый номер кадра (N). Далее должны следовать подготовительные команды (G), команды, содержащие сведения о координатах (X, Y ...), вспомогательные функции, команды управления станком и др. Полный список допустимых команд и функций системы ЧПУ -735-5 приведен ниже.

Каждая команда системы ЧПУ состоит из двух частей: собственно команда (оператор) и операнд. Команды задаются буквами латинского алфавита, а операнды дробными или целыми десятичными числами (как положительными, так и отрицательными).

Например:  $N 16 - N -$ команда, 16 - операнд,

**X** 152.122 – X – команда, 152.122 – операнд.

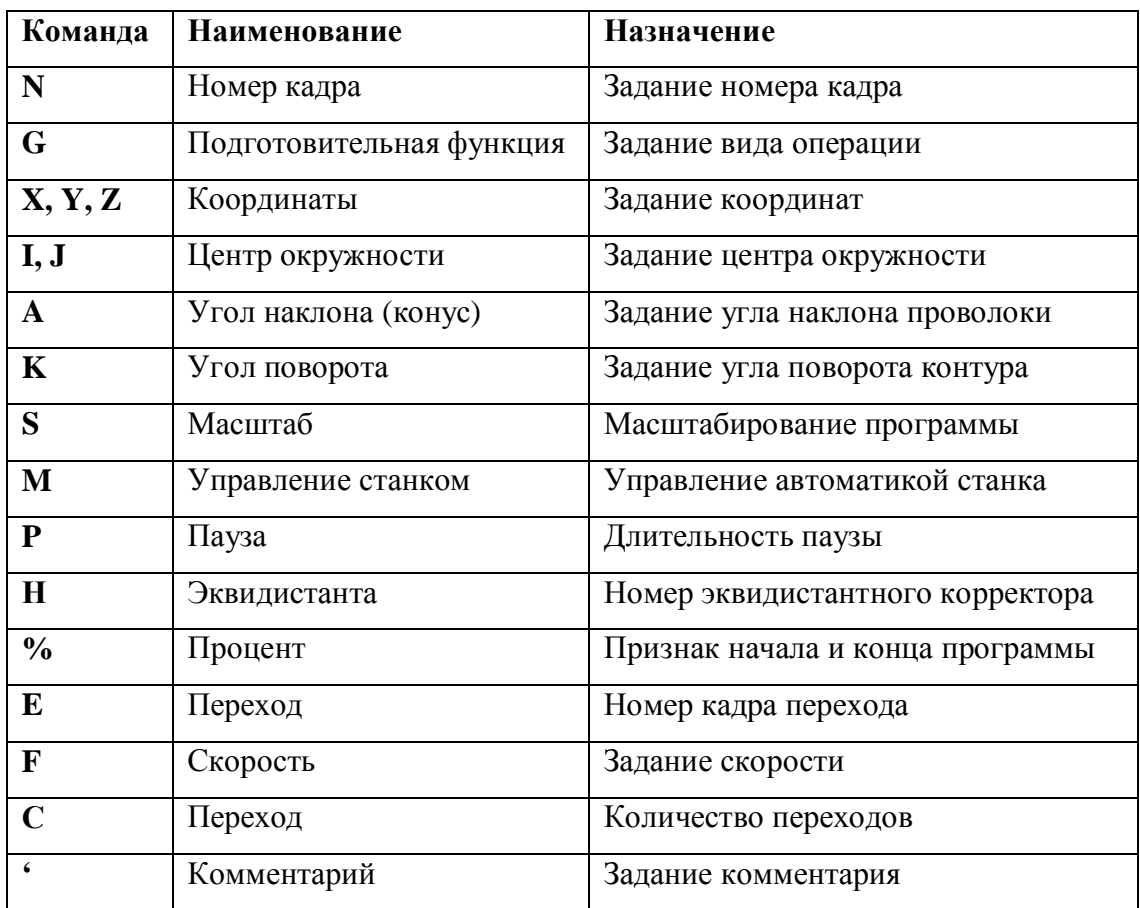

Таблица 1. Полный перечень команд и функций системы ЧПУ ДГТ - 735-5

### <span id="page-5-0"></span>1.2 Подготовительные функции (G - функции)

Подготовительные функции задаются латинской буквой G и целым положительным десятичным числом и определяют геометрию контура, а также режимы его обработки.

Ниже приведен полный список допустимых G - функций с кратким описанием.

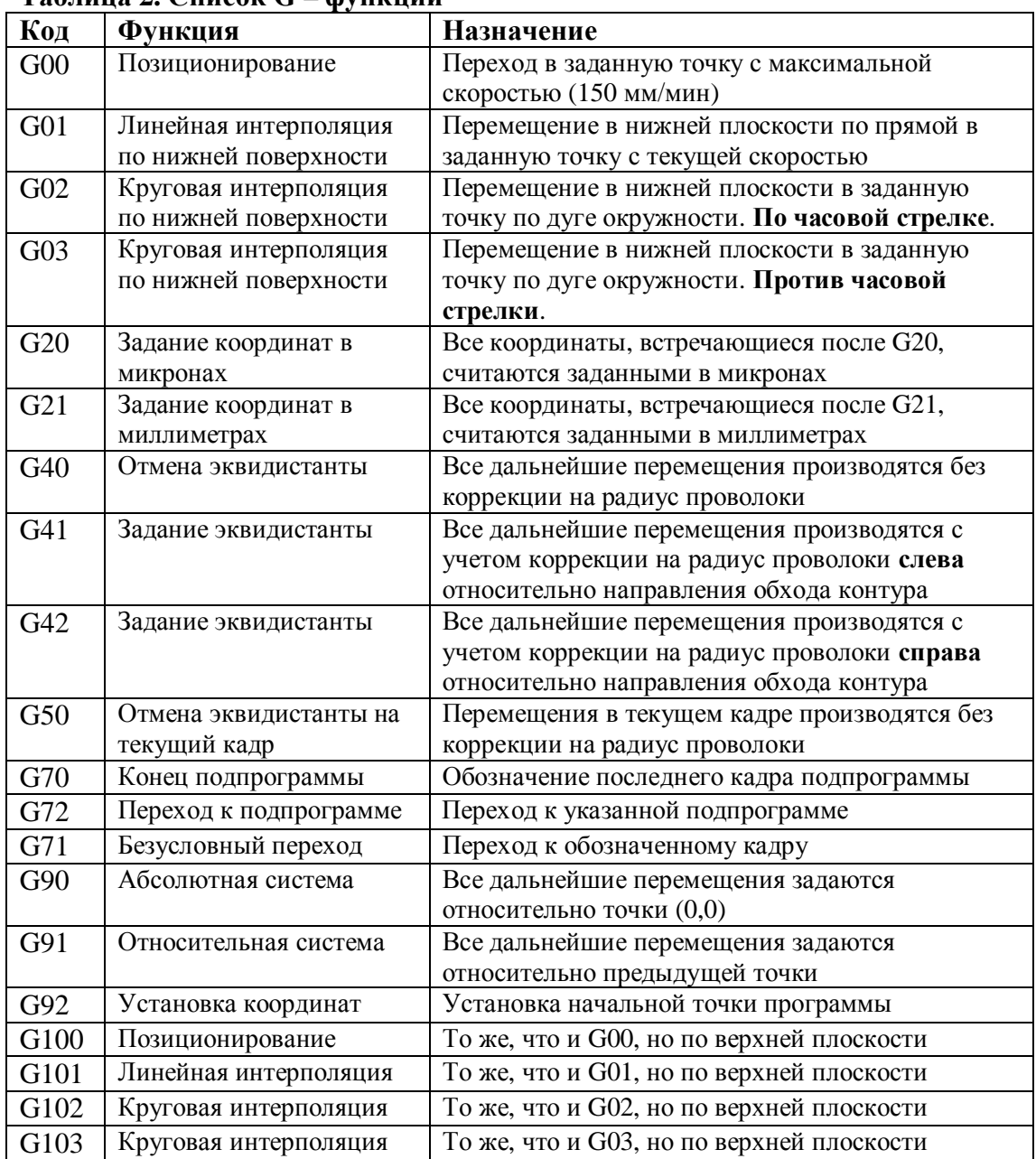

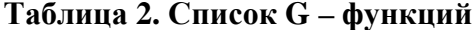

### Линейная интерполяция (G01, G101)

Функции G01 и G101 имеют следующий формат: G01(101) X xxx Y yyy Z zzz, где xxx, ууу и zzz - координаты конечной точки перемещения по осям X, Y, Z, U и V соответственно. Если какая-либо из координат опущена, то ее значение приравнивается значению соответствующей координаты предыдущей точки.

Пример: №05 G01 X10 Y12 Z11 G101 X21 Y31.

<span id="page-5-1"></span> $^{-1}$  Действует только для нижней поверхности. Для верхней поверхности все координаты должны указываться явно!

#### Круговая интерполяция (G02/03, G102/103)

Функции круговой интерполяции задаются в следующем формате:

 $G02(03/102/103)$  X xxx Y yyy I iii J iii, где xxx и ууу – координаты конечной точки дуги, а ії и ії - координаты центра дуги.

#### Пример: N06 G02 X10 Y10 I0 J0 G103 X15 Y15 I5 J5

G - функции линейной интерполяции, если они повторяются в нескольких кадрах, могут не повторяться в каждом кадре (только для нижней поверхности!):

### N01 G01 X100 Y200 G101 X100 Y200

#### N<sub>02</sub> X<sub>150</sub> Y<sub>150</sub> G101 X150 Y150

Величина задаваемых в кадре перемещений не может превышать 300 мм.

В абсолютной системе координаты центра дуги задаются относительно точки начала координат, а в относительной - относительно предыдущей точки.

#### Задание типа перемещений (G90, G91)

Функции С90 и С91 не требуют наличия операндов и обычно указываются в начале УП. В случае задания функции G90, все перемещения считаются заданными относительно точки начала координат, если задана функция G91, то все перемещения рассчитываются относительно предыдущей точки (т.е. считаются заданными в приращениях).

Пример: (обе приведенные программы описывают один и тот же контур)

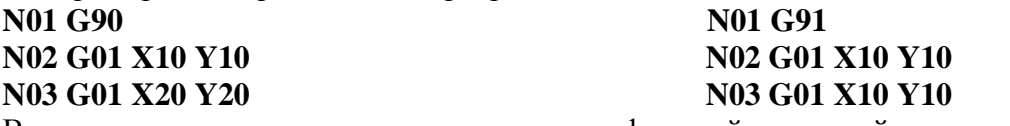

В случае, если не указана ни одна из этих функций, заданной по умолчанию считается  $\mu$  функция G91 (т.е. относительная система)<sup>2</sup>.

#### Коррекция на радиус проволоки (G40, G41, G42, G50)

требуемых получения размеров при обработке детали необхолимо Лля скорректировать исходный контур на ширину паза, прорезаемого проволокой, которая определяется величиной эквидистанты (радиусом проволоки). Эквидистанта - это геометрическое место точек, равноудаленных от контура детали на заданное расстояние. Эквидистанта может строиться как справа от контура, так и слева от него, в зависимости от положения электрода – инструмента. В системе ЧПУ ДГТ – 735-5 предусмотрены четыре функции для управления эквидистантой: G41, G42 - задание эквидистанты соответственно слева и справа от контура (по направлению движения), G40 - отмена эквидистанты и G50 - отмена эквидистанты на текущий кадр.

Эквидистанта (т.е. радиус проволоки) может задаваться в пределах от -1 мм (-1000 мкм) до 1 мм (1000 мкм)

Внимание! Эквидистантный контур не может начинаться с дуги.

#### Позиционирование (G00, G100)

Позиционирование должно производиться одновременно по верхней и нижней плоскостям. Формат команды: N01 G00 X ххх Y ууу G100 X ххх Y ууу, где ххх ууу координаты конечной точки по X, Y, U и V.

Позиционирование производиться на холостом ходу и представляет собой перемещение в заданную точку с максимально возможной скоростью.

#### Задание размерности координат (G20, G21)

Команды G20 и G21 задаются без операндов. G20 обозначает, что все последующие координаты указаны в микронах, а G21 соответственно в миллиметрах. Функции G20 и

<span id="page-6-0"></span><sup>&</sup>lt;sup>2</sup> По понятным причинам функции G90 и G91, так же как G41-42, G20-21 не могут указываться в одном кадре.

G21 отменяют одна другую. По умолчанию устанавливается режим работы в миллиметрах  $(G21)$ .

#### Безусловный переход (G71)

Функция безусловного перехода имеет следующий формат:

G71 E nnn C ccc, где nnn – номер кадра перехода, а ссс – количество переходов. Допустимое количество переходов - от 1 до 300.

Пример: N34 G71 E2 C5 – После выполнения кадра №34 программа будет выполнять кадр 2. Переход будет осуществляться 6 (1 проход + 5 повторений) раз.

При выполнении функции G71 на экране прорисовывается только основная деталь (без переходов). При этом в окне вывода текста выполняемой программы (F8) выводится текущий номер прохода. Кроме того, при выключении системы номер текущего прохода не запоминается.

Функция перехода используется для изготовления некоторого количества одинаковых деталей на одной заготовке.

#### Организация подпрограмм (G70-G72)

При написании управляющей программы можно выделить повторяющиеся части программы в подпрограммы. Обрашение к подпрограмме может производиться из любого места УП и имеет следующий формат:

**G72 E nnn** – где nnn – номер кадра начала подпрограммы. Возврат из подпрограммы производится с помощью функции G70 (без аргументов).

Пример: N 05 G72 E100 N 06 X 20 Y 10 N 07 M 02  $N$  100 ......

. . . . . . . .

N 110 G70 - После кадра 05 начнут выполняться кадры с 100 по 110, затем программа вернется к кадру 06.

УП может содержать несколько подпрограмм. Все подпрограммы должны располагаться в конце основной программы после функции М02 (конец УП).

#### Установка начальной точки программы (G92)

Данная функция позволяет установить точку, координаты которой будут являться координатами начала программы. При использовании функции G92 физических перемещений не происходит - точка, в которой стоит станок, принимает указанные координаты.

В относительной системе координат все дальнейшие координаты будут отсчитываться от указанной точки.

Формат функции:

G92 Xxxx Yyyy Zzzz, где xxx, ууу и zzz - координаты нужной точки.

Внимание! Указание в тексте программы функции G92 без параметров является ошибкой!

### <span id="page-8-0"></span>1.3 Вспомогательные функции (М - функции)

В системе ЧПУ ДГТ - 735-5 используются следующие вспомогательные функции:

- 1. М00 безусловная остановка программы. Может указываться в любом кадре УП.
- 2. М02 конец управляющей программы. Должна указываться в последнем кадре УП.
- 3. М10 включение генератора в выбранном режиме 3
- 4. М11 включение генератора в режиме «Чистовой 1»
- 5. М12 включение генератора в режиме «Чистовой 2»
- 6. М20 выключение генератора
- 7. МЗ7 / МЗ8 включение / выключение следящей системы
- 8. М40 / М41 включение / выключение перемотки проволоки<sup>4</sup>
- 9. М21/22, М23/24 ... М35/36 функции включения / выключения соответствующих реле  $(1, 2, \ldots 8)$

При появлении в управляющей программе функций М00, М02 и М20 происходит подача сигнала на выключение внешнего устройства (например, генератора): сначала подается сигнал включения реле 1 (эквивалентно команде M21), затем, через 1 секунду, реле 1 выключается (эквивалентно команде М22).

### <span id="page-8-1"></span>1.4 Пауза (Р)

Команда P - пауза - дает возможность запрограммировать паузу в выполнении программы, то есть после достижения конца кадра, в котором указана функция Р, система перейдет к выполнению следующего кадра только по прошествии определенного времени, указанного в операнде к функции Р. Формат функции: Р ррр, где ррр - длительность паузы в секундах.

Пример:

#### N06 G01 X10 Y15 P2

#### N07 G02 X100 Y100 I0 J0

В этом случае, когда проволока достигнет точки X10 Y15, программа, прежде чем перейти к выполнению седьмого кадра, приостановится на 2 секунды.

## <span id="page-8-2"></span>1.5 Угол наклона проволоки - конус (А)<sup>5</sup>

Задание угла наклона проволоки позволяет сформировать программу конусообразной обработки детали без написания специальной программы на верхней поверхности. В случае задания угла А, контур детали на верхней плоскости будет подобен контуру детали на нижней плоскости, но с измененными размерами. Угол А может задаваться только в тексте программы.

Угол наклона положителен, если контур детали на верхней плоскости больше контура на нижней, и наоборот, отрицателен, если контур на нижней плоскости больше контура на верхней (при движении против часовой стрелки). При движении по часовой стрелке знак угла наклона должен быть изменен.

Угол наклона задается в градусах и десятых долях, и лежит в пределах от -19,999 до +19,999 градусов. При использовании угла наклона проволоки необходимо правильно задать расстояния от верхней и нижней скоб до детали и толщину детали.

В управляющей программе может задаваться несколько углов наклона проволоки. Допустимо задание своего угла наклона для каждого кадра управляющей программы. (Действует на текущий кадр)

<span id="page-8-3"></span><sup>&</sup>lt;sup>3</sup> Функции М10, М11 и М12 работают только с генератором ДГТ - 738-ГИ / ДГТ-740-ГИ

<span id="page-8-4"></span><sup>&</sup>lt;sup>4</sup> Функции М40/М41 работают только при наличии блока управления перемоткой проволоки ДГТ

<span id="page-8-5"></span> $5$  Используется только в четырех- и пятикоординатных вариантах системы ЧПУ

Пример: N1 G41 A3.45 N<sub>2</sub> G<sub>01</sub> X<sub>10</sub> Y<sub>12</sub> N3 G01 X22 Y15 A-2.75 угол наклона -2.75 с калра N3 **N4 G01 X0 Y-2** 

Внимание! Если задан угол наклона проволоки, все данные о перемещениях на верхней плоскости в исходной программе игнорируются!

Внимание! Угол наклона проволоки игнорируется, если программа не содержит функций задания эквидистанты (G41, G42)!

### <span id="page-9-0"></span>1.6 Угол поворота контура (К)

Угол поворота контура задается в том случае, если необходимо повернуть контур (или его часть) относительно рабочих столов станка. Наиболее важная область применения угла поворота - это сочетание его с подпрограммами. Угол К измеряется в градусах и может варьироваться в пределах от -360,000 до +359,999 градусов. Положительным считается угол поворота против часовой стрелки. Угол поворота задается относительно предыдущего угла. Задание КО означает сброс угла поворота до абсолютного нуля. Пример:

**N** 10 G1 X10 Y10 K0  $\cdot$  угол поворота – 0 град.

N 11 G1 X2 Y0 K10 ' с данного кадра угол равен 10 град.

N 12 G1 X0 Y12 K15 ° с данного кадра угол равен 25 (10+15) град.

 $N$  18 К0  $\cdot$  угол поворота – 0 град.

### <span id="page-9-1"></span>1.7 Масштаб (S)

Масштаб задается в тех случаях, когда необходимо увеличить или уменьшить размеры детали или ее части. Фактически, он показывает число, на которое умножаются перемещения во всех последующих кадрах программы. Значения S могут варьироваться в пределах от 0,1999 до 5,000. Действует до смены S, по умолчанию  $S = 1$ .

#### <span id="page-9-2"></span>1.8 Номер эквидистантного корректора (Н)

Внутри управляющей программы может производиться смена эквидистанты. Допустимо использовать до 7 различных эквидистантных корректоров. Смена корректора производится командой Н с номером корректора от 0 до 6. Действие корректора начинается с появления в программе функции задания эквидистанты (G41/G42) и с функцией отмены эквидистанты (G40) или с появлением другого заканчивается корректора. После запуска программы действует корректор (Н 0).

```
Пример:
N1 G41 G 91
                           чействует корректор НО
N<sub>2</sub> G<sub>01</sub> X<sub>10</sub> Y<sub>12</sub>
N3 G01 X22 Y15 H3
                          ' корректор H3 изменит эквидистанту в кадре N 3
N4 G01 Y-2 H2
                           \epsilon корректор H2 изменит эквидистанту в кадрах с N 4
```
### <span id="page-9-3"></span>1.9 Покадровая скорость (F)

Задание покадровой скорости производится с помощью буквы F:

 $\bf{F}$  fff, где fff – скорость рабочих перемещений в миллиметрах в минуту.

Покадровая скорость может задаваться в любом кадре программы и начинает действовать с того кадра, в котором была задана. Текущая скорость устанавливается в

размере 90% от заданной в программе (для создания возможности маневрирования). Диапазон значений для изменения покадровой скорости: 0,1 - 15 мм/мин для систем ЧПУ ДГТ-735 и 0,1 – 30 мм/мин для систем ЧПУ ДГТ-735-5<sup>6</sup>. Пример: N23 G1 X52 Y 66 F 10 - Скорость установится в размере 9 мм/мин

### <span id="page-10-0"></span>1.10 Комментарии

Для удобства пользователей система ЧПУ ДГТ - 735-5 допускает использование в тексте программы комментарии. Комментарий обозначается знаком ' (апостроф) и может быть вставлен в любом месте программы. В этом случае текст, стоящий в текущей строке после апострофа, программой рассматриваться не будет. Пример:

N1 G01 X12 Y23 ' G102 X10 Y10 I0 J0

Выделена выполняемая часть строки.

<span id="page-10-1"></span><sup>6</sup> Значения скорости даны для станков с дискретностью перемещений 1 мкм.

### <span id="page-11-0"></span>1.11 Примеры работы с эквидистантными корректорами и углом наклона проволоки.

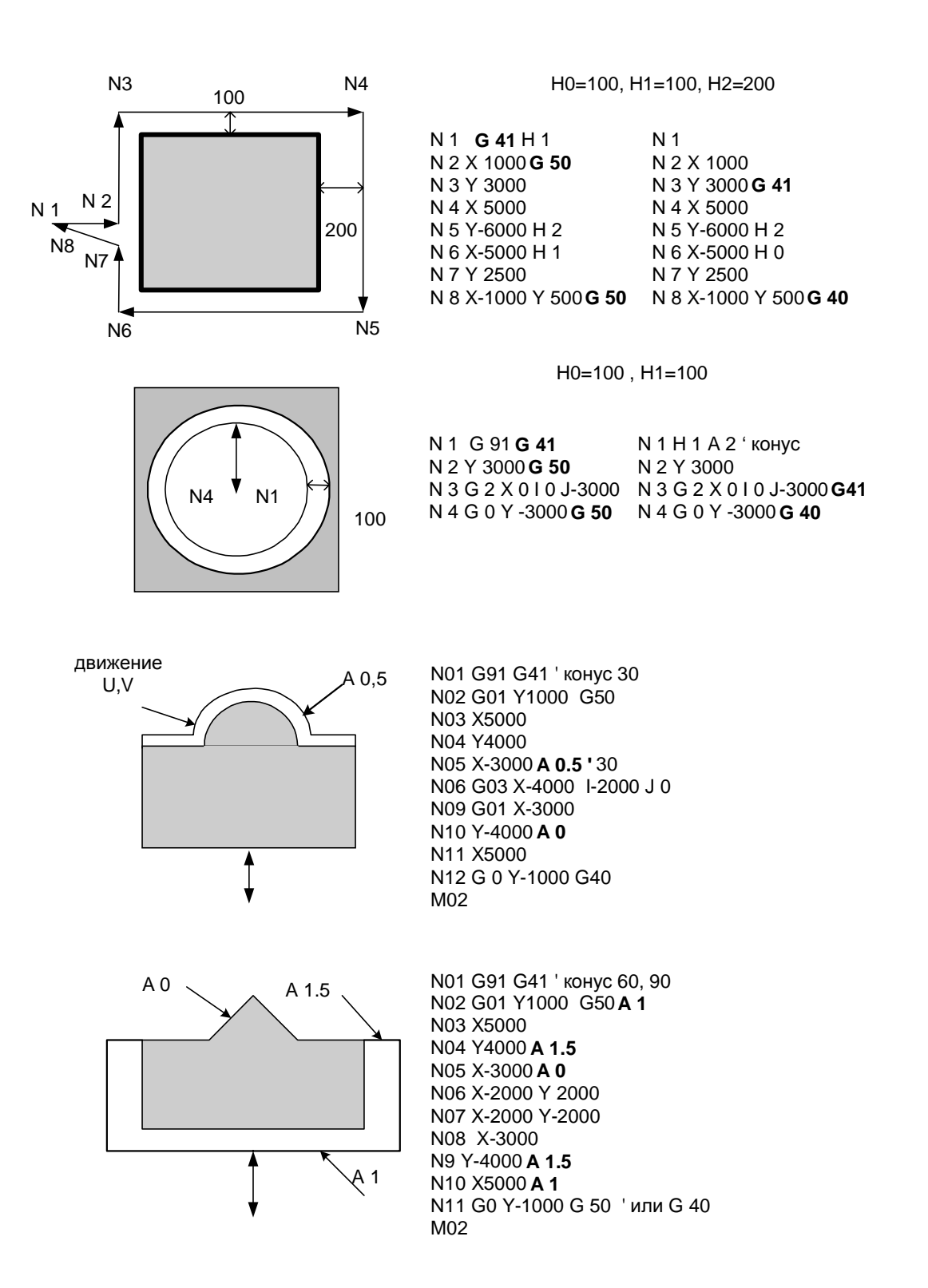

12

### <span id="page-12-0"></span>**ГЛАВА 2 ОПИСАНИЕ РЕЖИМОВ РАБОТЫ СИСТЕМЫ**

### <span id="page-12-1"></span>2.1 Основные положения

Система ЧПУ ДГТ-735-5 обеспечивает реальный многозадачный режим работы. То есть во время обработки детали Вы можете создавать и корректировать программы, изменять параметры системы и даже работать в других приложениях Windows, такими, как САПР ДГТ, или управлять двумя станками одновременно.

В системе ЧПУ ДГТ-735-5 используются следующие общие клавиши:

- $+/-$  для увеличения показателей (скорость перемещения, величина шага, процент и уровень короткого замыкания)
- стрелки управления курсором для перемещения по экрану компьютера,  $\bullet$ увеличения/уменьшения координат и др.

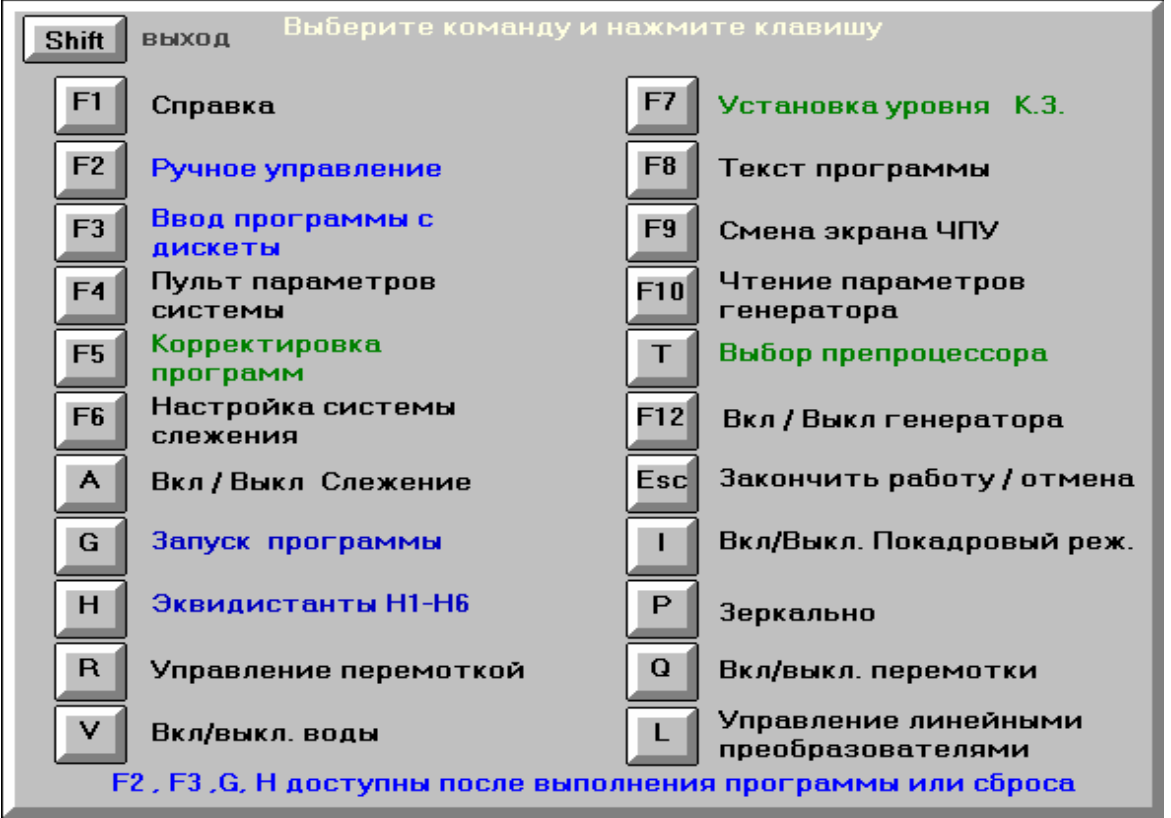

Внимание! Выход из каждого режима (экрана) осуществляется либо нажатием клавиши ESC, либо той же клавиши, по которой был вызван экран.

### <span id="page-13-0"></span>2.2 Главный экран

При запуске программы ДГТ-735-5 появляется ГЛАВНЫЙ ЭКРАН. В середине показана обрабатываемая в настоящее время деталь. Красным и синим цветами выделены уже обработанные отрезки (на нижней и верхней плоскости соответственно), белым и зеленым - необработанные участки контура. Участки на обеих плоскостях, пройденные на холостом ходу, отображаются оранжевым цветом, траектории откатов - сиреневым. Вверху экрана индицируются координаты X и Y, немного ниже - U, V и Z. В левой верхней части экрана показаны уровень напряжения, процент импульсов к.з. и максимальная скорость. Скорость можно регулировать в любом режиме, нажимая клавиши +/-. Ниже расположены различные индикаторы (системы слежения, шагового режима, зеркальности, стопа, ошибок и пр.).

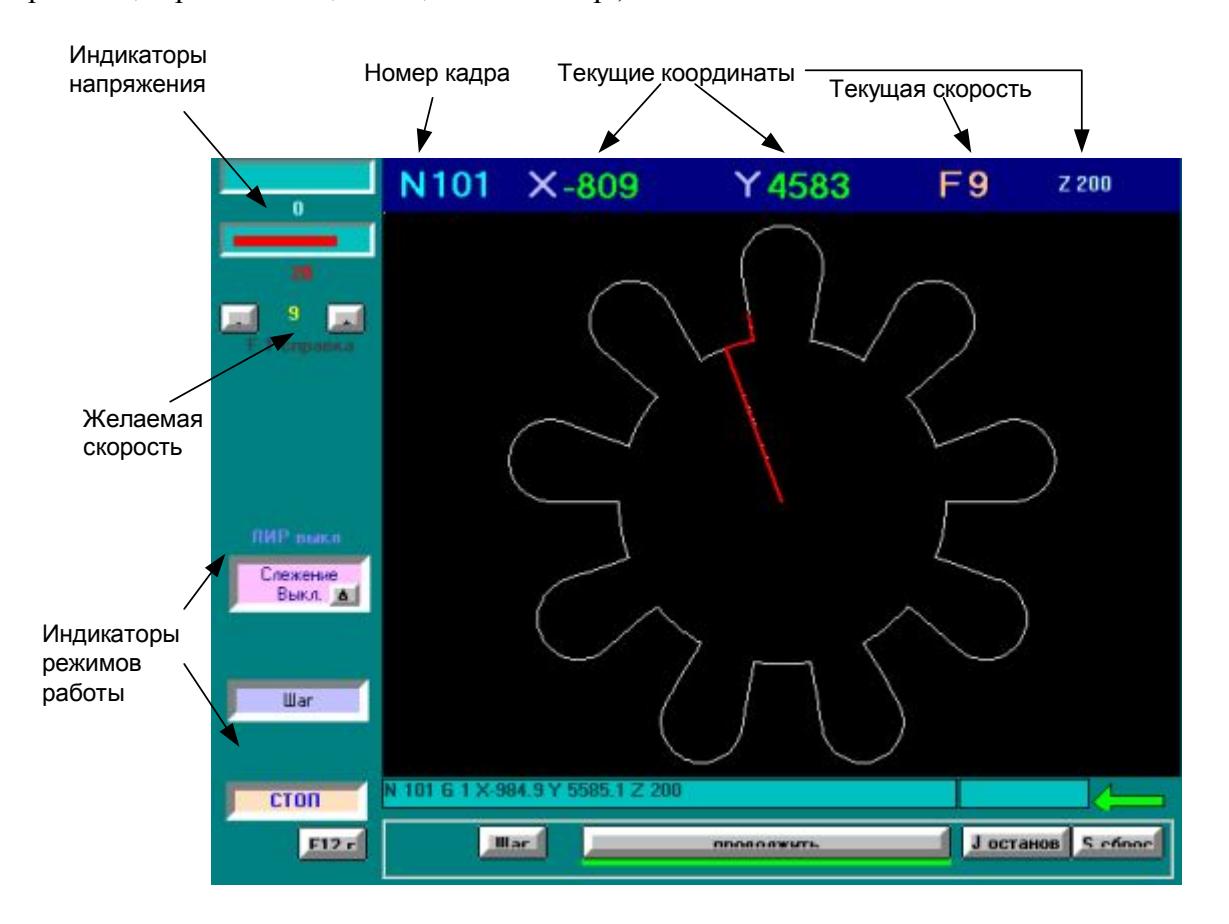

Рабочие клавиши:

- $\triangleright$   $G/\Pi$  пуск программы (выполняется после окончания программы или сброса),
- $\triangleright$   $A/\Phi$  включение/выключение системы слежения,
- > Пробел остановка/продолжение выполнения программы,

> S/bI - сброс режима резки, установка программы в начало (выполняется после остановки программы),

- > I/III включение/выключение пошагового (покадрового) режима,
- >  $M/b$  вход в меню (выполняется после окончания программы или сброса),
- > P/3 зеркально изменяет положение детали,

> N/T - выбор текущего кадра программы (т.е. выполнение программы начнется с указанного кадра) - выполняется после окончания программы или сброса. Текущий кадр указан в нижней части экрана (в абсолютных координатах).

- $\triangleright$  W/II запись текущего состояния системы,
- $\triangleright$  J/O останов программы для заправки проволоки,

 $\triangleright$  H/P - ввод величин эквидистантных корректоров с H1 по H6 (выполняется после окончания программы или сброса). Корректор НО (основной) вводится на пульте технолога или при загрузке программы.

 $\triangleright$  Shift – вызов краткой справки по функциональным клавишам.

 $\triangleright$  F12 – включение / выключение генератора (только для генераторов ДГТ – 738ГИ и ДГТ-740).

Внимание! Состояние системы ЧПУ при выключении запоминается. При включении компьютера все параметры восстановятся, двигатели не «дергаются», так как восстанавливаются коды фаз. Чтобы продолжить обработку детали просто нажмите Пробел.

### <span id="page-14-0"></span>2.3 Меню главного экрана

При входе в режим МЕНЮ в левой части экрана появится табличка со следующими элементами:

- Прорисовка программы прорисовка обрабатываемой детали,
- Ручной режим переход в ручной режим обработки (аналогичен нажатию клавиши  $F2$ ).
- Выбор номера кадра здесь Вы можете задать номер кадра, с которого Вы хотите начать выполнение программы,
- Ввод программы загрузка управляющих программ (аналогично режиму F3)
- $\bullet$  *Сброс координат* обнуление текущих координат,
- Смена эквидистант вывод окна смены эквидистант Н1-Н6
- $\blacksquare$ Включить Ш.Д. - включение шагового двигателя.

Перемещение между элементами меню осуществляется посредством стрелок управления курсором, выбор нужного элемента – нажатием клавиши Enter.

#### <span id="page-14-1"></span>2.4 Запуск программы с произвольного кадра

Для запуска программы с нужного Вам номера кадра вызовите главное меню (клавиша М в основном режиме) и выберите пункт «Выбор № кадра». На экране появится следующее окно:

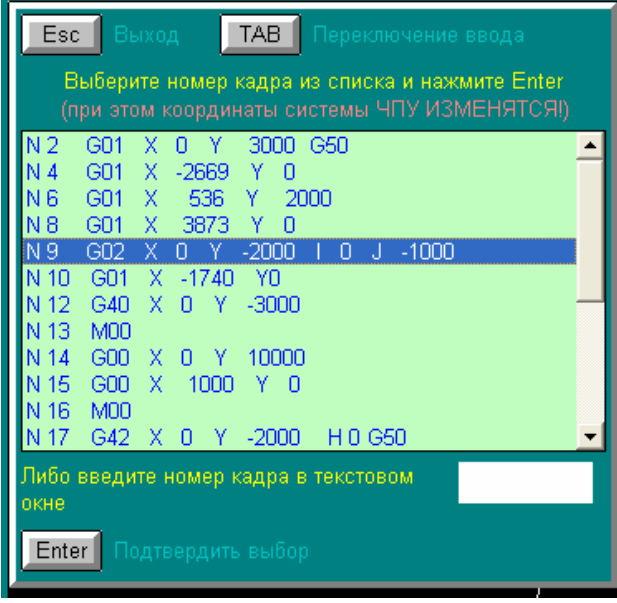

В верхней его части отображается список кадров программы, в нижней текстовое поле для ввода номера кадра. Переход от списка кадров к тестовому полю и обратно осуществляется клавишей Tab.

С помощью клавиш <BBepx>/<BHИ3> выберите нужный Вам кадр (или введите его номер в текстовом поле) и нажмите Enter. Система ЧПУ встанет в координаты начала выбранного кадра (без физического перемещения) и запишет выбранный Вами номер кадра в память. При последующем пуске программы (клавиша G) программа начнет обрабатываться с запомненного кадра.

Ограничения работы функции выбора стартового кадра:

- Программа не должна содержать кадров с одинаковыми номерами (при ручном вводе номера кадра)
- В качестве стартового кадра нельзя выбрать:
	- о Кадр без перемещений.
	- о Кадр, находящийся внутри подпрограммы
- Невозможен корректный выбор кадра в УП, содержащей циклы.

### <span id="page-15-0"></span>2.5 Экран информации (F1)

Здесь отображаются данные о версиях программного обеспечения. Кроме того, в некоторых режимах существуют собственные подсказки. Для их вызова нажмите F1.

### <span id="page-16-0"></span>2.6 Режим ручного управления (F2)

Этот режим позволяет производить произвольные перемещения по любой из пяти координат. Перемещения осуществляются в ручном режиме, то есть независимо от текущей загруженной программы. Вход в этот режим разрешен только после окончания обработки контура или сброса (клавиша S, J).

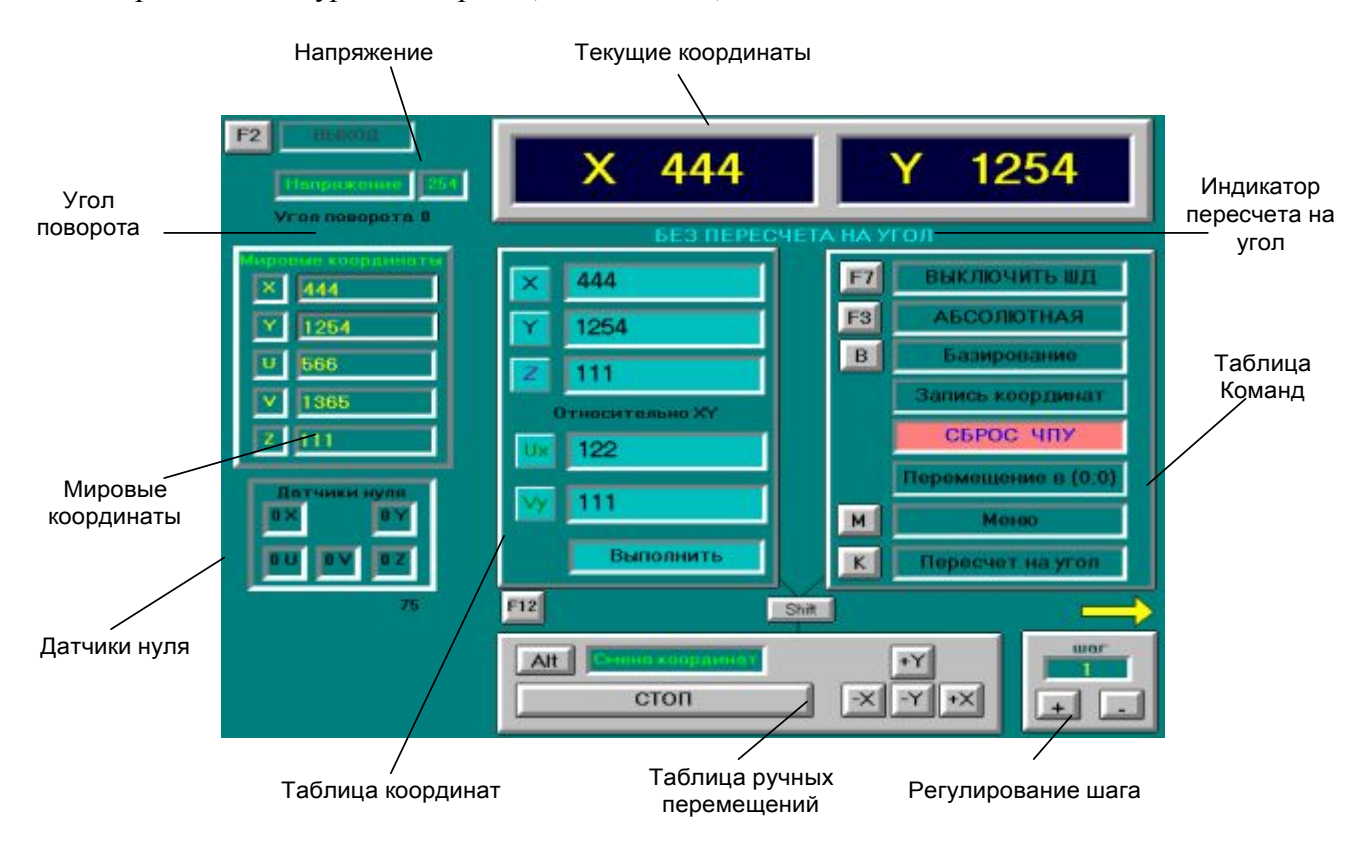

В левой части окна расположены некоторые справочные данные: Напряжение, Датчики нуля, а также «Мировые координаты». Мировые координаты - абсолютные координаты нижней (XY) и верхней (UV) скобы. В противоположность мировым координатам вверху экрана представлены относительные координаты верхней скобы относительно нижней (Ux Vy).

Окно ручного режима состоит из трех основных таблиц. Переход между таблицами производится с помошью клавиши Shift.

В левой таблице расположены текстовые поля для ввода нужных Вам координат. Перемещения между ними осуществляются с помощью клавиш управления курсором. Нажав на клавишу F8, Вы сможете перейти в эти координаты на холостом ходу с максимальной скоростью. Остановка перемещений производится с помощью клавиши Пробел.

Правая таблица содержит основные команды, выполняемые системой в ручном режиме. Их вызов осуществляется нажатием соответствующих клавиш:

- Включить (F5) / Выключить (F7) шаговые двигатели. При выключенных шаговых  $\bullet$ двигателях ручные перемещения невозможны.
- Абсолютная / Относительная (F3) Смена системы координат
- Базирование переход в меню базирования (напряжение генератора 25-30),
- Запись (F6) Запись координат, указанных в таблице координат. При этом станок  $\bullet$ меняет свои координаты без движения столов. Если включен пересчет на угол поворота летали (клавиша К/Л), записываться булут пересчитанные координаты.
- Сброс (С) Сброс микропроцессорной системы управления, обнуление координат,  $\bullet$ коды фаз двигателей установятся в 1. Эту команду используют только при сбое системы ЧПУ.
- Перемещение в (0;0) (D) Автоматический выход в нулевую точку системы координат  $\bullet$ станка.
- Пересчет на угол (К) Включение/выключение учета угла поворота детали. При ручных перемещениях и операциях базирования (во время выполнения операций выверки по вертикали и горизонтали) угол поворота обнуляется.
- Точки Функции, представленные в этом меню, особенно полезны для сложных  $\bullet$ операций базирования (базирование по двум отверстиям и др.). Эта таблица позволяет запомнить две точки (их координаты Х и Ү) и произвести поиск угла поворота детали (угол между вертикалью и прямой, соединяющей запомненные точки), а также найти и встать в середину этой прямой.

Внизу экрана расположены таблицы для собственно ручных перемешений. Нажимая на клавиши управления курсором, Вы можете вручную перейти в нужную Вам точку. Шаг изменения координат задается клавишами +/-. Переход между координатами (XY UxVy Z) осуществляется посредством нажатия клавиши Alt. Для того чтобы остановить перемещение, существует клавиша СТОП (Пробел). Выход из Ручного режима осуществляется только после завершения перемещений или останова перемещений.

Клавиша F12 включает / выключает генератор (только для генераторов ДГТ - 738ГИ и ЛГТ-740).

Вход в режим перемещений от ручного пульта осуществляется клавищей **R**. (см. ПРИЛОЖЕНИЕ 1)

Следует заметить, что в версии ДГТ-735-5 для двух или трех координат некоторые функции не используются (меню, перемещения по верхней плоскости), и поэтому экран приобретает другой вид.

### <span id="page-18-0"></span>2.7 Режим загрузки программы (F3)

Этот режим вызывается нажатием клавиши F3. Он служит для загрузки в память системы ЧПУ новых программ обработки деталей. Вход в этот режим осуществляется только после завершения выполнения текущей программы или сброса системы. Отказ от ввода программы - ESC.

Загрузка (и запись) УП в память системы ЧПУ по умолчанию производится из директории C:\DGT-735-5\PRG\. Если Вы хотите считывать/записывать УП из другой директории, Вы должны указать в файле dgt735-5.ini<sup>7</sup> название этой директории, например:  $PATH = D:\MY PROGS$ . Указываемая Вами лиректория лолжна существовать, в противном случае чтение будет производиться с диска а:).

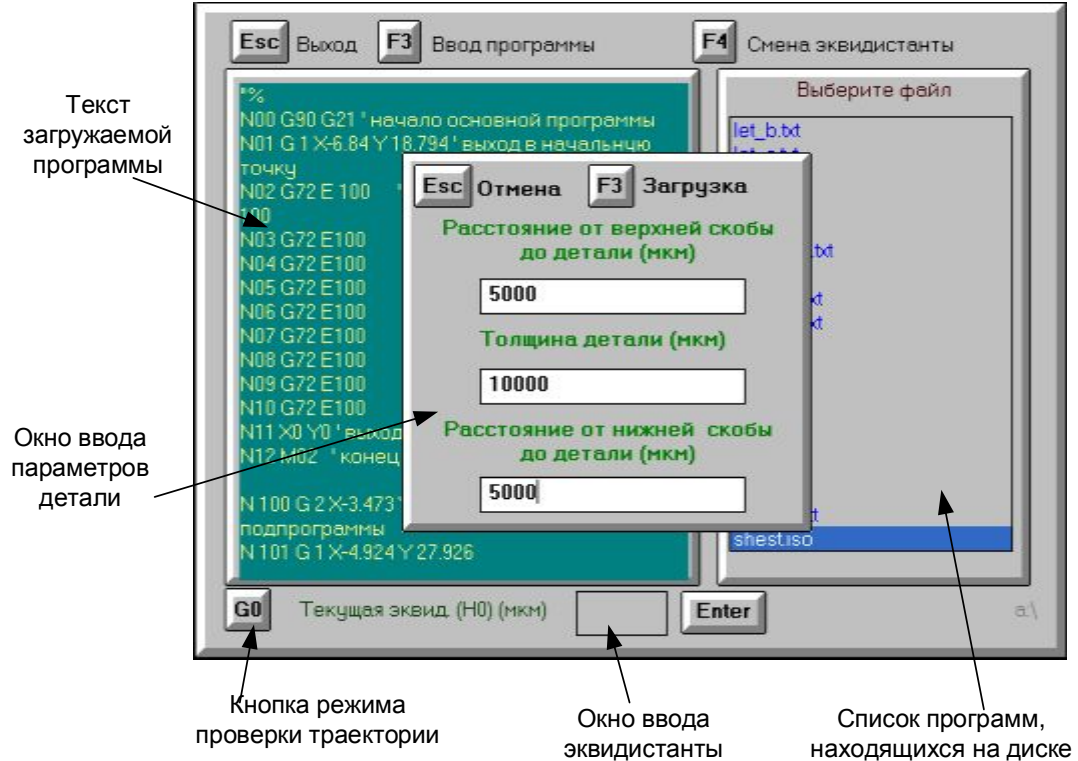

Если Вы используете USB-флеш-диски (дискеты, CD/DVD диски) для переноса управляющих программ, перед началом работы с этими программами Вам необходимо переписать их в директорию, из которой система ЧПУ производит чтение УП.

При вызове этого режима на экране появляется окно, в правой части которого перечислены все файлы с программами обработки (допустимые расширения для них -\*.txt или \*.iso). Используя клавиши вверх/вниз, подсветите нужный вам файл и нажмите ENTER. После этого в левой части окна появится текст выбранной Вами программы. Если нужно изменить эквидистанту (корректор Н0), нажмите клавишу F4, введите нужное Вам значение эквидистанты и нажмите Enter. После этого нажмите **F3**.

На экране появится новая таблица, в которой Вам необходимо ввести параметры детали и станка. Перемещения между пунктами осуществляется с помощью клавиш вверх/вниз. После окончания ввода вновь нажмите **F3** и, если программа не содержала ошибок, на экране появится изображение нужной Вам детали. Если этого не произошло исправьте найденные системой ошибки.

Если Вы хотите проверить траекторию обработки детали, перед выбором нужного вам файла с УП нажмите клавишу G/П, под кнопкой режима проверки траектории (G0) загорится зеленый индикатор, далее выполняйте обычную последовательность действий для загрузки программы.

<span id="page-18-1"></span><sup>&</sup>lt;sup>7</sup> Более подробно об использовании конфигурационного файла dgt735-5.ini смотрите в Приложении 5

В режиме проверки траектории все линейные перемещения (G1) будут заменяться на холостые (G0), в результате чего программа будет выполнена значительно быстрее.

### <span id="page-19-0"></span>2.8 Пульт технолога (F4)

Пульт технолога предназначен для отображения и корректировки различных сервисных и технологических параметров системы. На главном экране этого окна представлены следующие функции:

- √ Просмотр и изменение расстояния от верхней скобы до детали (диапазон значений от 1 до 200000 мкм)
- $\checkmark$  Просмотр и изменение толщины детали (диапазон значений от 1 до 200000 мкм)
- $\checkmark$  Просмотр и изменение расстояния от нижней скобы до детали (диапазон значений от 1 до 200000 мкм)
- $\checkmark$  Просмотр и изменение текущей эквидистанты (корректор H0) диапазон значений от -1000 до 1000 мкм
- $\checkmark$  Просмотр и изменение текущего угла поворота контура (диапазон значений от -45 до 45 градусов)
- √ Просмотр и изменение смещения при операциях выверки (Поиск угла поворота в меню Базирование) Диапазон значений: 0-200 мм

Переход по этим параметрам осуществляется с помощью стрелок вверх/вниз, выбор -**Enter**. В появившемся окне ввода необходимо ввести новое значение параметра и нажать **Enter**, отказ от изменения – **ESC**.

Внимание! Вышеперечисленные параметры могут изменяться только после окончания обработки контура или сброса.

Также на главном экране пульта технолога располагается информация о концевых выключателях системы, датчиках нуля и кодах фаз двигателей. В правом нижнем углу экрана находятся данные о связи с ЧПУ.

Кроме того, на главном экране можно изменить способ отображения процесса обработки контура, нажав клавишу R/K. Возможны два вида отображения: контур детали и траектория движения столов. Нажав в главном экране клавишу Т/Е можно показать/скрыть инженерный пульт.

Инженерный пульт предоставляет информацию обо всех процессах, происходящих в системе. На нем отображается текущее состояние системы, данные о различных ошибках обмена. (Это совсем не интересно)

### <span id="page-19-1"></span>2.9 Режим ввода и корректировки программ (F5)

Для входа в этот режим необходимо нажать клавишу F5. Здесь Вы можете создать новую программу или исправить уже существующую. При первой загрузке режима на экране появится знак % (начало программы). Это значит, что Вы можете вводить новую программу.

Внимание! Программа должна быть введена латинскими заглавными буквами. Для того чтобы перейти в латинский режим, одновременно нажмите клавиши Alt и Shift. Чтобы писать заглавными буквами, нажмите Caps Lock.

Если Вы хотите скорректировать уже существующую программу, Вам следует вставить в дисковод дискету с программой<sup>8</sup> и нажать **F3** – ввод. На экране появится список программ. С помощью стрелок выберите нужную и нажмите Enter. Имя программы появится в правом нижнем углу экрана. Для записи отредактированной

<span id="page-19-2"></span> $8$  Чтобы использовать для чтения/записи УП жесткий диск компьютера, см. пункт 2.5

программы вставьте диск и нажмите **F8.** В появившемся окне исправьте (если нужно) имя программы<sup>9</sup> и нажмите Enter.

При повторном запуске этого режима на экране останется предыдущая программа. Если Вы хотите создать новую - нажмите Shift+F2.

Для удаления управляющей программы с дискеты используется клавиша F10.

Если вы используете съемные диски (флеш-диски, дискеты) для переноса управляющих программ, для их копирования вы можете воспользоваться специальной программой, входящей в состав системы ЧПУ. Для ее вызова нажмите клавишу F4. Более подробную информацию о пользовании программой см. в Приложении 6 «Копирование управляющих программ со съемных дисков».

Чтобы изменить размер шрифта на экране, используйте клавишу **F6**. После ввода программы Вы можете прорисовать ее траекторию. Для этого нажмите клавишу **F7**. При прорисовке детали траектория по XY будет отображаться белым цветом, а по UV зеленым. Холостые перемещения по XY и UV отображаются сиреневым цветом. При желании можно просмотреть траекторию программы в покадровом режиме (клавиша Пробел). Используя клавиши управления курсором, изображение детали можно сдвинуть, а с помощью клавиш +/- - увеличить или уменьшить.

Кроме работы с обычными УП, в этом режиме Вы можете преобразовывать файлы чертежей системы AutoCAD в текст ISO.

Графический файл AutoCAD должен состоять из полилиний и быть экспортирован в формат **AutoCAD R13/LT95 DXF** (\*.dxf). Для этого Вы должны использовать версию AutoCAD не младше v13.

Чертеж может состоять из нескольких полилиний. При этом каждая полилиния будет представлена в виде отдельной подпрограммы. Изменяя порядок обращения к подпрограммам, Вы можете сформировать нужную технологическую последовательность обработки детали. Проверить правильность последовательности обработки можно в пошаговом режиме прорисовки. Введите необходимые технологические команды и запишите файл.

<span id="page-20-0"></span> $9$  Имя программы должно состоять не более чем из 8 символов + расширение. В имени файла недопустимы следующие символы: « »(пробел), « - кавычки, «.» - точка, «,» - запятая.

#### <span id="page-21-0"></span>2.10 Режим настройки системы слежения (F7)

В данном окне находится четыре ползунка. С помощью первого регулируется уровень к.з., с помощью второго - % к.з., третьего - максимальное время длительного к.з. (мс), а четвертого - шаг изменения рабочей скорости. Регулирование производится с помощью клавиш управления курсором.

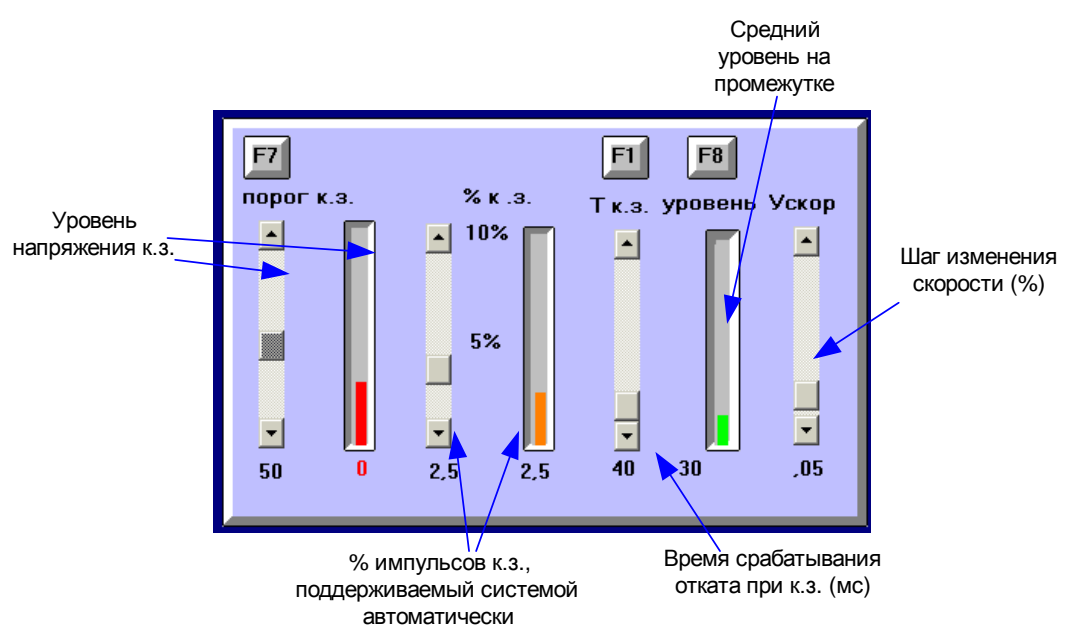

Перемещения между ползунками производится с помощью клавиш 1, 2, 3, 4 или Tab.

Ползунок уровня напряжения короткого замыкания позволяет установить порог, ниже которого все импульсы считаются импульсами к.з. Система подсчитывает количество импульсов короткого замыкания в процентах. Если число импульсов к.з. больше 40%, система слежения вырабатывает сигнал СТОП. Если число импульсов больше 50%, то происходит откат до уменьшения процента импульсов к.з. Максимальный откат на 240 мкм.

Ползунок процента импульсов (% к.з.) определяет, с каким риском обрыва проволоки Вы желаете работать. Рекомендуемый уровень: 1,5-3,5% для тонкой проволоки, 5-15% - для толстой.

Автоматическая система регулирования, изменяя скорость перемещения. стремится поддерживать установленный процент импульсов к.з.

При нажатии на клавишу F8 появляется диаграмма порогов напряжения на искровом промежутке.

#### <span id="page-21-1"></span>2.11 Вывод на экран текста исполняемой программы (F8)

При нажатии на клавишу F8 (в любом режиме) на экране появляется текст загруженной в данный момент программы. При этом цветом выделяется выполняемый в текущий момент кадр. Перемещение по экрану курсором. В верхней части этого окна отображается номер прохода, т.е. шаг цикла программы. В случае если программа не содержит функций G71, номер прохода будет равен 1.

Внимание! При аварийном пропадании питания состояние счетчика переходов (количество оставшихся проходов) не запоминается.

### <span id="page-22-0"></span>2.12 Активизация экрана другого станка (F9)

При нажатии на клавишу F9 происходит переход от одного станка к другому (при управлении двумя станками одновременно). Об активности того или иного станка говорят стрелки (вправо/влево), расположенные в правом нижнем углу главного экрана.

### <span id="page-22-1"></span>2.13 Чтение / запись режимов работы генератора ДГТ-740 (F10)<sup>10</sup>

Этот экран используется для регулирования, записи и последующего чтения типовых режимов работы генератора (только для генераторов ДГТ - 738-ГИ и ДГТ-740). При нажатии на клавишу F10 на экране появится окно, разделенное на три таблицы: Вид материала, диаметр проволоки и таблица параметров.

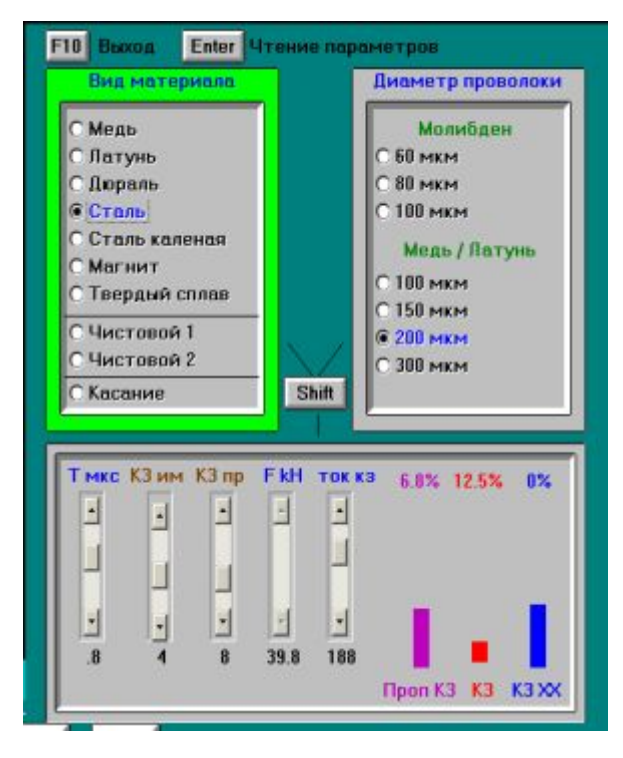

Первая и вторая таблицы служат для быстрого поиска нужных режимов работы генератора. Например, если Вы собираетесь резать сталь латунной проволокой 300 MKM. Вам необхолимо диаметром произвести следующие лействия: 1. Пользуясь клавишами вверх/вниз выберите в первой таблице Сталь - при этом данный пункт подсветится синим. 2. Нажмите клавишу Shift для перехода ко второй таблице (она будет подсвечена светлозеленым) и выберите в ней нужный диаметр проволоки.  $\mathcal{E}$ Лля чтения параметров Enter. Запись нажмите измененных параметров производится клавишей W/Ц.

Нажав Shift еще раз, Вы переместитесь в параметров. этой таблицу B. таблине расположены ПЯТЬ ползунков ЛЛЯ регулирования параметров и три столбика, отображающие основные характеристики

текущего режима генератора:

1. Т мкс – регулятор длительности импульсов (диапазон значений – от 0,2 до 2,4 мкс)

Система ЧПУ ДГТ - 735-5 автоматически настраивает генератор с иелью предотврашения обрыва проволоки. При прохождении некоторого количества импульсов короткого замыкания система начинает пропускать рабочие импульсы для снижения мошности. Два следующих ползунка предназначены для задания параметров алгоритма слежения:

- 2. КЗ им регулятор количества последовательных импульсов короткого замыкания (далее – КЗ), при котором генератор переходит в режим пропуска импульсов (третий ползунок)
- 3. КЗ пр регулятор количества пропусков по КЗ
- 4. **F kH** регулятор частоты повторения импульсов (кГц)
- 5. Ток кз регулятор порога тока КЗ
- 6. Проп КЗ процент пропускаемых по КЗ импульсов от общего числа импульсов за секунду
- 7. КЗ процент импульсов КЗ от общего числа импульсов за секунду
- 8. КЗ XX процент импульсов холостого хода от общего числа импульсов за секунду

<span id="page-22-2"></span> $^{10}$ Более подробно работа с генераторами ДГТ-738/740/743 описана в соответствующем руководстве по эксплуатации генератора.

### <span id="page-23-0"></span>2.14 Управление генератором ДГТ-8030/740-ГИ (F10)

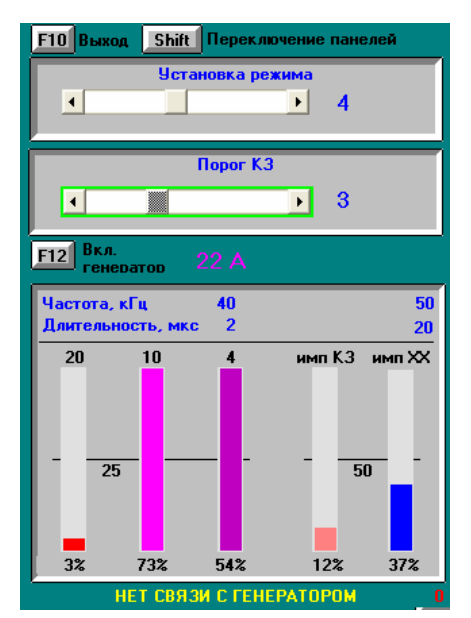

В случае если Вы используете генератор ДГТ-8030 (740-ГИ), при нажатии на клавишу F10 будет вызываться экран, отличный от описанного в пункте  $2.12.$ 

В верхней части экрана находится панель установки режима. Смена режимов осуществляется ползунком, расположенным в верхней части панели (клавиши <вправо>/<влево>). При этом справа от ползунка отображается номер текущего режима (от 0 до 9). Ниже расположен ползунок выбора порогов короткого замыкания (т.е. токов, при которых импульс будет считаться импульсом КЗ или импульсом холостого хода).

Под панелями выбора режима и порога КЗ расположена кнопка включения генератора - F12 (кода генератор включен, кнопка подсвечивается

зеленым). Правее кнопки расположены индикаторы тока, обрыва проволоки, короткого замыкания и холостого хода.

В нижней части окна находится таблица статистики работы генератора. Сверху указаны общие характеристики выбранного режима. Под ними находятся пять ползунков, характеризующих параметры работы генератора.

Важно следить за последними двумя ползунками: «ИМП КЗ» - показывает процент импульсов короткого замыкания и «ИМП XX» - процент импульсов холостого хода.

### <span id="page-23-1"></span>2.15 Завершение работы с программой (ESC)

Перейдите в Главный экран и нажмите на клавишу ESC. В появившемся окне нажмите L/Д. В этом случае система автоматически сохранит все свои параметры и завершит работу.

Система не боится «моргания» сети, а также любых сбоев питания. При неожиданном отключении системы от сети во время работы, микропроцессор ЧПУ запомнит все необходимые для продолжения корректной работы параметры системы. При повторном включении питания Вам нужно будет просто нажать клавишу «Продолжить» (Пробел).

### <span id="page-23-2"></span>2.16 Меню Базирование

Вход в это меню осуществляется из меню Ручного режима. Передвижение по пунктам меню осуществляется стрелками вверх/вниз, выбор нужного пункта - клавиша ENTER. Это меню содержит следующие пункты:

- **Поиск центра** режущий инструмент вставляется в какое-либо круглое отверстие в заготовке и программа автоматически, с помощью касания проволокой краев отверстия, находит точку, в которой расположен его центр и перемещается в нее.
- > Подход справа режущий инструмент помещается справа от детали, автоматически (с помощью касания) находит ее кромку, а затем отодвигается вправо на заданное расстояние отхода.
- $\triangleright$  Подход слева, сверху, снизу аналогично предыдущему пункту меню.
- **Расстояние отхода** выбрав этот пункт меню, Вы можете задать расстояние отхода, которое используется при подходах к детали. Расстояние задается и индицируется в текстовом окне в нижней части меню.
- **Выверка по вертикали (Y)** этот пункт меню служит для автоматического поиска угла поворота детали (угол К). Технология поиска такова: установите проволоку слева от нижнего левого края детали и задайте на Пульте технолога (F4) величину смещения при операциях выверки. Она задается в микронах и лежит в пределах от 1мкм до +-200 мм. После этого выберите данный пункт меню. Программа автоматически подойдет к детали, найдет точку касания, отойдет на заданное расстояние (расстояние отхода), поднимется вверх  $(+Y)$  на величину смещения и вновь выполнит те же действия. В результате Вы получите угол поворота контура (К), который автоматически будет учитываться при обработке детали.
- **Выверка по горизонтали (X)** аналогично предыдущему пункту меню, но проволоку следует установить снизу от нижнего левого края детали.
- $\triangleright$  Поиск центра прямоугольника аналогично первому пункту меню.
- > Смещение при операциях выверки аналогично соответствующему пункту меню пульта технолога.
- > Замер ширины паза сделайте пробный горизонтальный разрез и выберите этот пункт меню базирования. Система с помощью касания краев разреза найдет его ширину. Впоследствии эти данные Вы можете использовать для расчета эквидистанты.

### <span id="page-24-0"></span>2.17 Экран управления работой реле (F11)

Этот экран используется для управления реле, установленными в системе ЧПУ. Вверху экрана расположены клавиши 1, 2, ... 8, которые соответствуют восьми предустановленным реле. Нажимая на эти клавиши, Вы можете включать/выключать реле. Если какое-либо реле включено, соответствующая клавиша подсвечивается желтым.

В нижней части экрана отображается состояние всех концевых выключателей системы ЧПУ.

#### <span id="page-24-1"></span>2.18 Возможные неполадки

Когда пропадает напряжение на генераторе (а это возможно при обрыве проволоки, выключении генератора и т.д.), система откатывается по предыдущей траектории и появляется оповещение «Обрыв проволоки» (в некоторых случаях «Включите генератор»). После появления напряжения система автоматически продолжает движение по программе.

При срабатывании концевых выключателей появляется сигнал «Авария». В этом случае Вам необходимо войти в Ручной режим (F2) и «съехать с концевиков».

Если во входной информации содержались ошибки (недопустимое расхождение столов), система приостановит свою работу и сообщит Вам о них. В этом случае Вам необходимо устранить ошибку, выйти в исходную точку, загрузить исправленную программу и начать ее выполнение сначала.

В процессе обработки детали (даже с умным транзисторным генератором) может произойти обрыв проволоки. В этом случае Вам необходимо заправить проволоку и продолжить резку. Однако в некоторых случаях заправить проволоку при текущем положении скоб проблематично. Тогда Вы должны нажать на клавишу СТОП (Пробел), а затем на клавишу J/O и перейти в Ручной режим. Система запомнит координаты точки останова. Далее Вы можете в ручном режиме переместить столы в удобное Вам положение, заправить проволоку, после этого нажать **F8** (вернуться в запомненные координаты). Система вернется к сохраненным координатам столов. Далее Вам следует перейти в главный экран и запустить программу (G/II).

Внимание! Вы не сможете выйти из ручного режима до тех пор, пока не вернетесь в запомненные координаты или не сбросите систему ЧПУ (в случае сброса координаты и номер текущего кадра потеряются).

Внимание! В случае, если направление движения по координатам на экране системы ЧПУ, не совпадает с реальным направлением движения<sup>11</sup>, его необходимо поменять на противоположное. Для изменения направления движения необходимо вызвать Пульт технолога (F4) и затем инженерный пульт (клавиша Т/Е). В нем необходимо нажать клавишу  $X/Y -$ для изменения направления по X или  $Y/H -$ для изменения направления по Y

### <span id="page-25-0"></span>2.19 Примеры работы с системой

### 1. ЗАПУСК НОВОЙ ПРОГРАММЫ

- 1. Остановите выполняющуюся в данный момент программу с помощью клавиши Пробел, а затем выполните команду СБРОС (клавиша S/Ы).
- 2. Вставьте дискету с нужной Вам программой в дисковод.
- 3. Нажмите клавишу F3 или выберите в меню главного экрана пункт Выбор программы.
- 4. С помощью клавиш управления курсором выберите нужный файл и нажмите Enter.
- 5. Закройте окно «Ввод (загрузка) программ обработки деталей» с помощью клавиши  $F3$
- 6. Сбросьте текущие координаты (войдите в меню главного экрана и выполните пункт Сброс координат).
- 7. Включите генератор.
- 8. Запустите программу командой ПУСК (клавиша  $G/\Pi$ ).

### 2. ВКЛЮЧЕНИЕ / ВЫКЛЮЧЕНИЕ ШАГОВЫХ ДВИГАТЕЛЕЙ

Войлите в режим ручного управления (нажмите **F2** или выберите в меню главного экрана пункт Ручной)

Нажмите F5 для включения или F7 для выключения шагового двигателя.

Закройте окно "Ручной режим", используя клавишу  $F2$ .

Включить шаговый двигатель можно и в Главном экране, выбрав соответствующий пункт меню.

### 3. КОРРЕКТИРОВКА МАКСИМАЛЬНОЙ СКОРОСТИ

В Главном экране нажимайте клавиши + и -.

#### 4. КОРРЕКТИРОВКА УРОВНЯ К.З.

Нажмите клавишу F7 и измените параметры с помощью ползунков. Регулирование производится с помощью клавиш управления курсором. Перемещение между ползунками производится путем нажатия клавиш 1,2 и 4.

#### 5. ОБУЧЕНИЕ ВО ВРЕМЯ ИЗГОТОВЛЕНИЯ ЛЕТАЛИ

В режиме обработки Вы можете нажимать любые клавиши, кроме клавиши остановка (Пробел). К своему удивлению, Вы обнаружите, что система очень дружелюбна и в то же время надежно защищена от ошибок оператора. Обучаясь работе с ней даже во время обработки деталей. Вы всегда можете быть спокойны за результат.

<span id="page-25-1"></span> $^{11}$  Это может произойти при первой установке системы ЧПУ с дискеты.

Надеемся, что система ДГТ-735-5 понравится Вам и существенно облегчит Ваш труд и уменьшит количество стрессов, которым Вы подвергались, работая  $H\alpha$ недружелюбных и подверженных сбоям системах...

> С уважением, группа разработчиков системы ДГТ-735-5 г. Фрязино 1997-2012 г.

### <span id="page-27-0"></span>ПРИЛОЖЕНИЕ 1 НАСТРОЙКА ПАРАМЕТРОВ СИСТЕМЫ ЧПУ

Для вызова экрана настройки системы в Ручном режиме нажмите клавишу Р/З. На нем представлены параметры, разделенные на 4 группы:

1. Коэффициенты перемещений. Если дискретность перемещений Вашего станка не равна 1 мкм, измените параметр «Коэффициент X» так, чтобы величина перемещений, отображаемая на экране, совпадала с фактической величиной перемещений. Обычно дискретность перемещений для ЭЭ станков составляет 1 или 2 мкм.

Параметр «Коэффициент Z» используется в 3 и 5- координатных системах. Его настройка производится так же, как и настройка коэффициента Х.

2. Параметры скорости слежения - зарезервированы для будущих нужд.

3. Параметры базирования. Здесь вы можете изменить напряжения генератора, допустимые для базирования. Максимальное/Минимальное напряжения - границы напряжения на искровом промежутке, при которых будут доступны операции базирования. Напряжение касания - напряжение, при котором будет считаться, что проволока коснулась детали (задается как доля от текущего напряжения).

4. Прочие параметры. Параметр «Угол отклонения Y» задает угол в градусах, на который

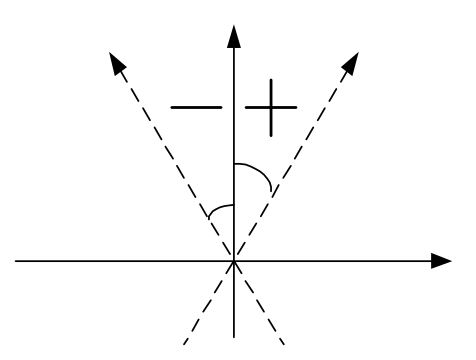

 $O(T)$ вертикали. отклонена  $OCP$ Y Вы можете воспользоваться этим параметром для программного прецизионной перпендикулярности выставления направляющих с точностью 2-3". Если Вы задаете этот  $V$ ГОЛ, **BCC** перемещения системы булет корректироваться в соответствии с ним. Знак угла показан на рисунке. Диапазон изменения угла: от -1,3° до  $+1.3^{\circ}$  включительно.

#### <span id="page-28-0"></span>**ПРИЛОЖЕНИЕ - РУЧНЫЕ ПЕРЕМЕЩЕНИЯ С ПОМОЩЬЮ ПУЛЬТА ОПЕРАТОРА**

Пульт оператора предназначен для осуществления ручных перемещений у станка. С помощью пульта можно производить ручные перемещения по пяти координатам.

Вход в режим перемещений от пульта оператора осуществляется из ручного режима клавишей **R/К**)

На экране отображаются текущие координаты, скорость, состояние концевых выключателей. Также на экране подсвечиваются нажатые в данный момент кнопки.

Пульт оператора состоит из 5 клавиш:

- 1. Клавиша ВВЕРХ (UP) осуществляет перемещения в плюс по координатам Y, Z,  $V<sub>1</sub>$
- 2. Клавиша ВНИЗ (DOWN) осуществляет перемещения в минус по координатам Y,  $Z$ ,  $V$ .
- 3. Клавиша ВПРАВО (RIGHT) осуществляет перемещения в плюс по координатам X, U.
- 4. Клавиша **ВЛЕВО** (LEFT) осуществляет перемещения в минус по координатам X.  $U$ .
- 0) Клавиша **СКОРОСТЬ (SPD)**  используются для кругового переключения скоростей перемещения.

Для переключения управления между парами координат XY, UV и Z используйте клавишу **ALT**)

#### <span id="page-29-0"></span>ПРИЛОЖЕНИЕ З ВЫБОР ТЕКУЩЕГО ПРЕПРОЦЕССОРА

Система ЧПУ ДГТ-735-5 позволяет вводить управляющие программы на нескольких входных языках. Для выбора препроцессора нажмите клавишу Т/Е в главной форме программы.

На экране появится меню выбора препроцессора. С помощью клавиш вверх/вниз выберите нужный Вам препроцессор и нажмите Enter. Для отмены выбора нажмите клавишу T/E или ESC.

Выбрав препроцессор. Вы должны перезагрузить систему ЧПУ и заново загрузить управляющую программу. После этого выбранный Вами препроцессор будет использоваться как в режиме подготовки программ, так и в основном режиме.

В настоящее время система ЧПУ ДГТ-735-5 поддерживает 3 входных языка:

- > Входной язык ДГТ-735 (совместим с входным языком систем ЧПУ фирмы Charmilles -Швейцария)
- ▶ Входной язык ДГТ-738 (идентичен языку стойки 15ИПЧ)
- > Входной язык систем ЧПУ фирмы AGIE (Швейцария)

Если Вы хотите использовать другой входной язык, обратитесь к разработчикам системы.

### <span id="page-30-0"></span>ПРИЛОЖЕНИЕ 4 УПРАВЛЕНИЕ ПЕРЕМОТКОЙ ПРОВОЛОКИ

Система ЧПУ ДГТ-735-5, при наличии соответствующего оборудования, позволяет управлять перемоткой проволоки и подачей воды (только для эрозионных станков).

Включение/выключение перемотки произволится из главного экрана системы ЧПУ с помощью кнопки  $Q/\breve{M}$ , включение/выключение подачи воды - V/M.

Для настройки и проверки функций перемотки и натяжения проволоки и подачи воды служит специальный экран, который вызывается из главного экрана или ручного режима клавишей  $R/K$ :

В левой части экрана расположены два ползунка, с помощью которых меняется

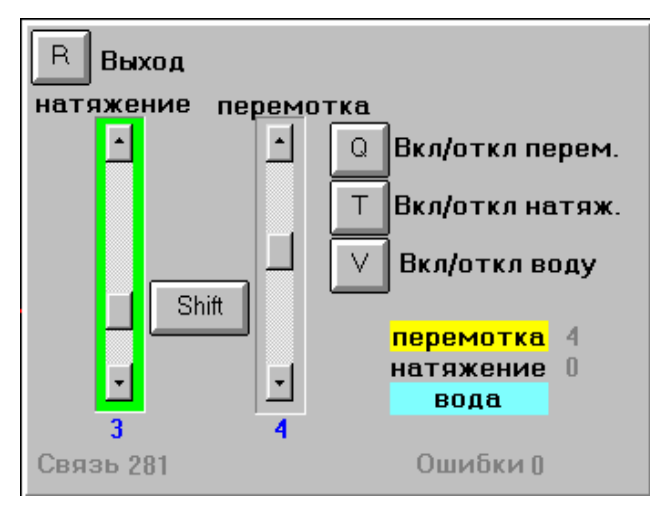

соответственно усилие натяжения  $\mathbf{M}$ скорость перемотки проволоки. Переход между ползунками осуществляется с помощью клавиши **Shift** (при этом активный ползунок подсветится зеленым).

Справа расположены кнопки включения/выключения перемотки ( $Q/\breve{H}$ ), натяжения (T/E) и подачи воды (V/M).  $\Pi$ ол кнопками расположены соответствующие индикаторы.

включения. Лля например, перемотки проволоки, Вам необходимо сначала с помощью клавиш Вверх/Вниз выставить нужную скорость и затем

нажать О/Й. Перемотка включится и загорится соответствующий индикатор. Если Вы будете двигать ползунок при включенной перемотке, скорость будет изменяться немедленно (то есть без дополнительного нажатия кнопки  $Q/\tilde{H}$ ). То же относится и к управлению усилием натяжения проволоки.

Примечание: При включении системы ЧПУ автоматически включается натяжение проволоки, при пуске(клавиша G/П) и продолжении (Пробел) программы автоматически включается перемотка проволоки. При окончании обработки программы или при появлении в программе команды М02 перемотка автоматически выключается.

### <span id="page-31-0"></span>ПРИЛОЖЕНИЕ 5 КОНФИГУРАЦИОННЫЙ ФАЙЛ DGT735-5.INI

Конфигурационный файл dgt735-5.ini служит для задания общих параметров работы системы ЧПУ. В нем может указываться:

- Директория для чтения/записи файлов управляющих программ
- Используемый коммуникационный порт компьютера  $\blacksquare$
- Режимы работы системы ЧПУ

Файл det.ini находится в папке C:\DGT735-5 (в той папке, в которую Вы установили систему). Чтобы открыть его, воспользуйтесь стандартной программой Windows «Блокнот» (просто дважды щелкните по его названию в проводнике Windows).

Если Вы хотите:

- Изменить СОМ-порт, с которым будет работать система. Наберите в файле dgt.ini слово **COM1** (система будет работать с портом COM1), **COM2-COM6** (для портов COM2-COM6).
- Изменить путь, по которому система будет искать файлы управляющих программ (режимы Загрузки и Подготовки программ). Наберите следующее выражение: **PATH** = c:\ mvprog\, где c:\myprog\ – путь к папке, в которой Вы собираетесь хранить управляющие программы. Если этот путь будет задан неверно. то система будет читать файлы с гибкого диска а:\. ВНИМАНИЕ! При указании пути не забывайте ставить завершающий символ «\».
- Уменьшить скорость холостых перемещений. Наберите слово LOWSPEED - $\bullet$ скорость холостых перемещений уменьшится в два раза (скорости рабочих перемещений при этом не изменятся).
- Полключить латчики линейных перемешений (система ЧПУ лолжна механически поддерживать эти датчики). Наберите слово LIR. Если Вы используете линейки с 0,5 мкм шагом, Вам необходимо: 1. Установить дискретность перемещений 0,5 (см. руководство «С чего начать?») 2. В файле dgt.ini набрать выражение  $CMULTSPEED = 2$
- Убрать задержки между кадрами при интерполяции (это целесообразно делать  $\bullet$ лишь в том случае, если Ваша программа состоит из большого числа мелких кадров). Наберите слово **NOWAIT**.
- Подключить блок управления перемоткой проволоки (блок поставляется отдельно от системы ЧПУ). Наберите слово **REWIND.**
- Изменить систему координат. По умолчанию в системе принята относительная система координат (G91). Если Вы хотите установить по умолчанию абсолютную систему, наберите слово **ABS**
- Изменить единицы измерения по умолчанию. По умолчанию в системе принято задание координат в микронах (G20). Если Вы хотите установить задание координат по умолчанию в миллиметрах, наберите слово MIL
- В некоторых старых стойках ЧПУ принято задание координат центра окружности всегда относительно координат начала дуги. Если Вы хотите применить такую систему задания центра окружности, наберите слово RELATIVE CENTER
- Если Ваша система ЧПУ поддерживает 5-координатную обработку детали, наберите слово 5 COORD для того, чтобы задействовать функции 5-координатной обработки.
- Для 3-х координатных систем наберите слово 3  $COORD$ .
- Если Вы хотите уменьшить скорость холостого хода при перемещениях по U, V, **Z**, наберите выражение **UVSPEED** = sss, где sss – делитель скорости холостого хода. Например, если Вы набрали «UVSPEED = 3», то скорость холостого хода в

кадрах, где есть перемещения по U, V или Z составит  $150/3 = 50$  мм/мин. Скорость холостого хода в кадрах без U, V или Z при этом не изменится. Диапазон изменения делителя скорости – от 2 до 7 (только целые числа).

- Синтаксис конфигурационного файла поддерживает комментарии. Для того чтобы  $\bullet$ закомментировать строку, наберите перед ней два символа //.
- Если Вы используете в работе генератор ДГТ-743-ГИ, наберите слово **GEN743**,  $\bullet$ чтобы подключить специальные функции работы с этой моделью генератора.
- Если у Вас установлен генератор ДГТ-8030 (ДГТ-740-ГИ), наберите слово **NEWGEN**
- Если Вы хотите управлять двумя системами ЧПУ с одного компьютера, наберите слово **MULT**. Кроме того, при работе с 2 системами ЧПУ, Вам необходимо продублировать все содержимое файла dgt.ini, поставив перед копией слово **[CNC2]**. Вот пример файла для работы с двумя ЧПУ:

СОМ1 - выбран сот-порт СОМ1 **REWIND** - блок перемотки проволоки **MULT [CNC2]** – начало блока конфигурации для 2-го ЧПУ  $COM2$ **REWIND MULT LIR** - подключены датчики ЛИР

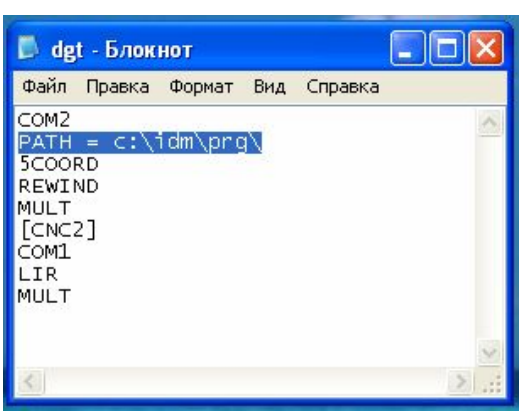

#### Пример файла dgt-735-5.ini:

В данном случае: Система работает с портом СОМ2, Чтение УП осуществляется из папки C:\idm\PRG\, Включен 5-координатный режим работы, Включено управление перемоткой проволоки, Включен режим управления 2-мя системами ЧПУ с одного компьютера. На втором ЧПУ: Система работает с портом СОМ1, включены датчики ЛИР, включен режим управления двумя системами ЧПУ с одного компьютера.

Для упрощения настройки системы рекомендуется воспользоваться программой iniMaker, которую Вы сможете найти в папке C:\DGT735-5\.

### <span id="page-33-0"></span>ПРИЛОЖЕНИЕ 6 КОПИРОВАНИЕ УПРАВЛЯЮЩИХ ПРОГРАММ СО СЪЕМНЫХ ДИСКОВ

Если вы используете съемные диски (флеш-диски, дискеты) для переноса управляющих программ, для их копирования вы можете воспользоваться специальной программой, входящей в состав системы ЧПУ. Для ее вызова войдите в Режим ввода и корректировки программ(F5) и нажмите клавишу F4. На экране появится панель, предлагающая вставить съемный диск. Вставьте диск и нажмите Enter.

Внимание! Если Вы хотите использовать программу копирования. управляющие программы на вашем съемном диске должны находиться в папке **IDM\** 

На экране появится панель с лвумя окнами, отображающими содержимое вашей рабочей папки (по умолчанию C:\IDM\PRG\) - слева и папки IDM на съемном диске справа.

Переход между окнами дисков осуществляется клавишей Таb. Для копирования файла

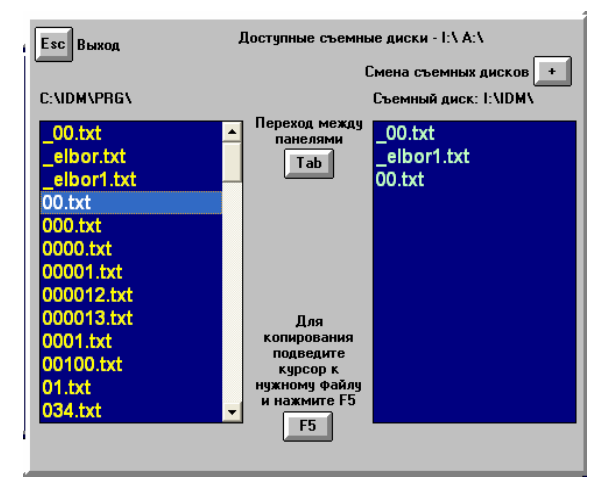

подведите к нему курсор и нажмите F5. После копирования файла окно диска-приемника на короткое время подсветится зеленым цветом.

Если в системе присутствует несколько лисков (флеш-лиски. съемных лисковолы гибких дисков, кард-ридеры) переход между ними осуществляется клавишей "+".

Выход из программы осуществляется клавишей Esc.

Для удаления флеш-диска из системы необходимо его предварительно остановить. Как это сделать, смотрите в документации производителя устройства или справке

Windows. Если Вы хотите извлекать флеш-диски без предварительной остановки, Вам необходимо отменить кеширование записи на съемные диски.

### **Отмена кеширования записи в Windows XP**

Вставьте флеш-диск в один из портов USB вашего компьютера

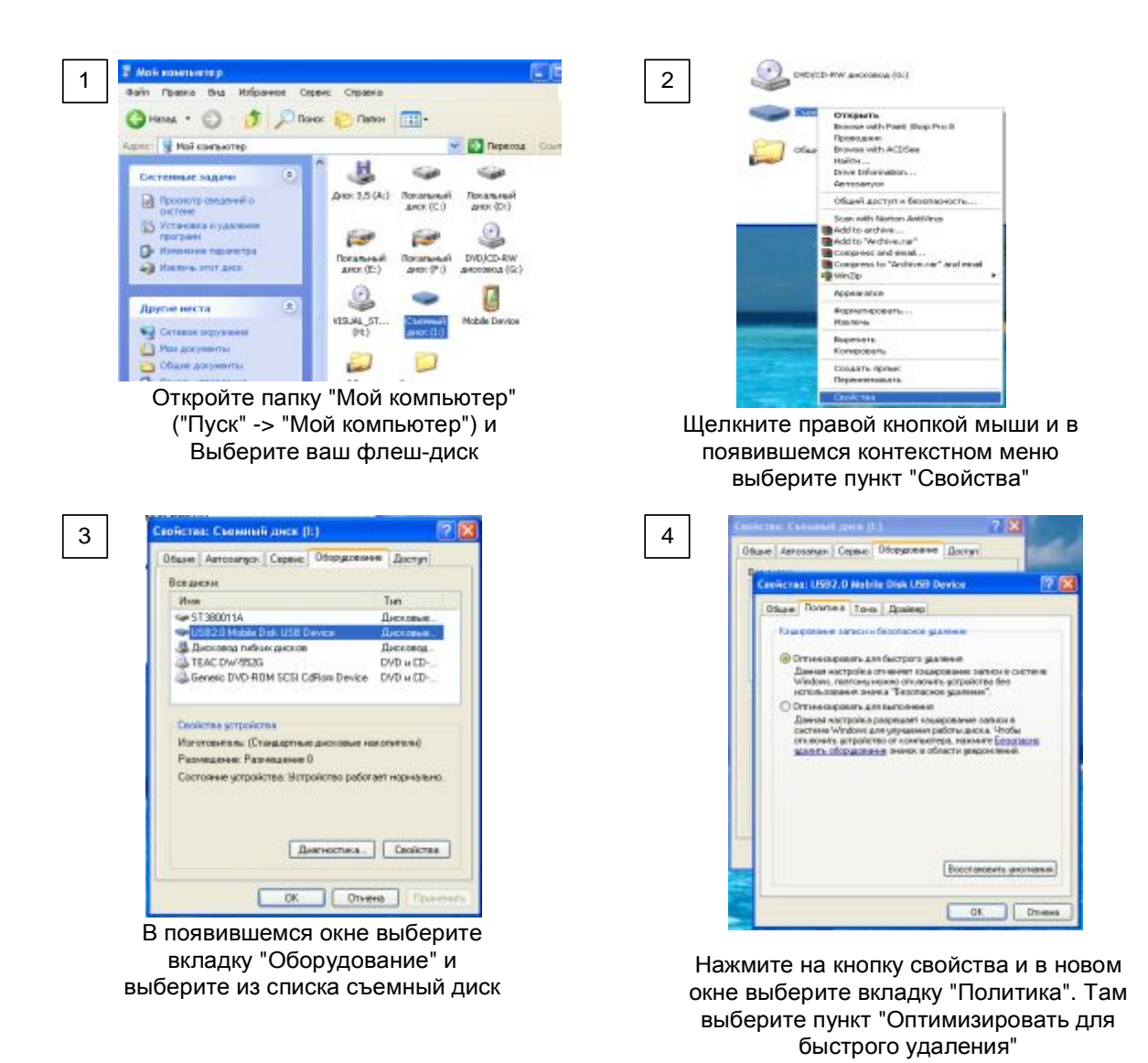

После этого в каждом из открытых окон нажимайте кнопку ОК)